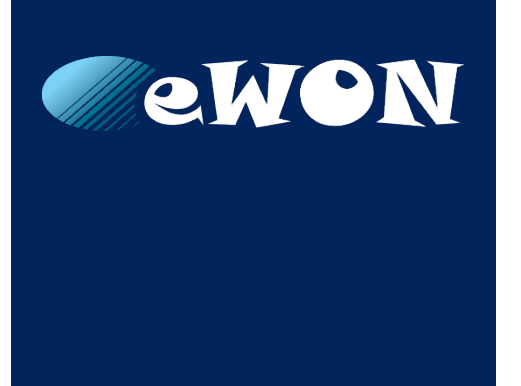

# **Updating Talk2M VPN CA Via SD Card**

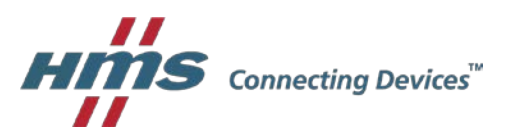

## **Why a VPN CA update is required?**

All secure VPN based solutions (like Talk2M) uses certificates to establish a trusted connection between the server and the remote gateways. All certificates have a validity start date ("no connection before") and a validity end date ("no connection after"), therefore the renewal of this CA (Certificate Authority) is a normal action in the life cycle of a VPN based products.

When an eWON gateway is connected to the Talk2M server (view as ONLINE in [eCatcher\)](https://resources.ewon.biz/download/ecatcher). This action is perfectly transparent and the replacement of this CA is done automatically in background by Talk2M.

# **My eWON gateway cannot be connected before the end of VPN CA validity**

#### **My gateway is an eWON COSY 131 or FLEXY with a firmware higher than v11**

You can use the SD Card (FAT32) feature to request a new registration of the gateway on Talk2M server and receive automatically the new VPN CA from the Talk2M server.

The eWON gateway will need to be connected to Internet before the insertion of the SD Card.

A. Select the flagged eWON gateway & copy the current eCatcher properties of the eWON by creating a new eWON via "properties\duplicate" *(Inside eCatcher)*

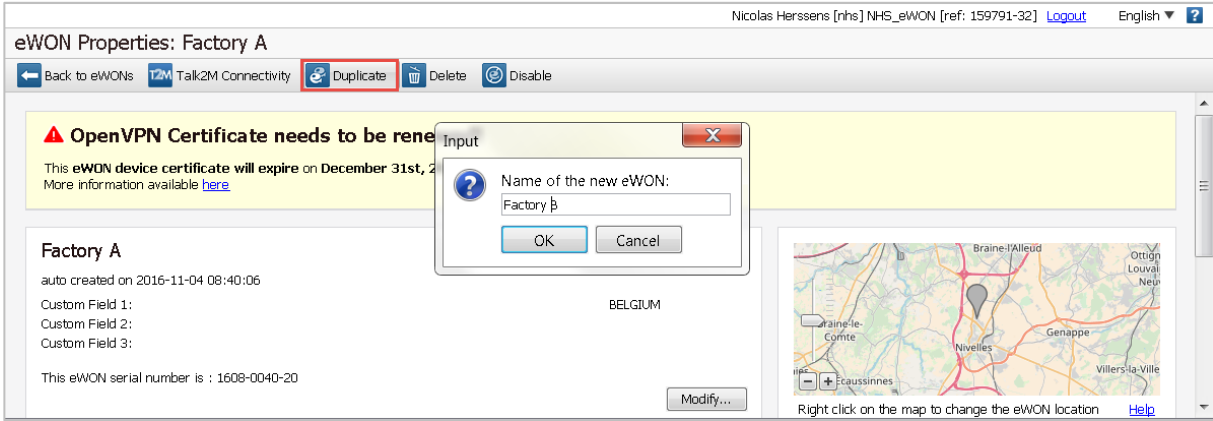

B. Erase the old eWON gateway from eCatcher via "properties\delete" *(Inside eCatcher)*

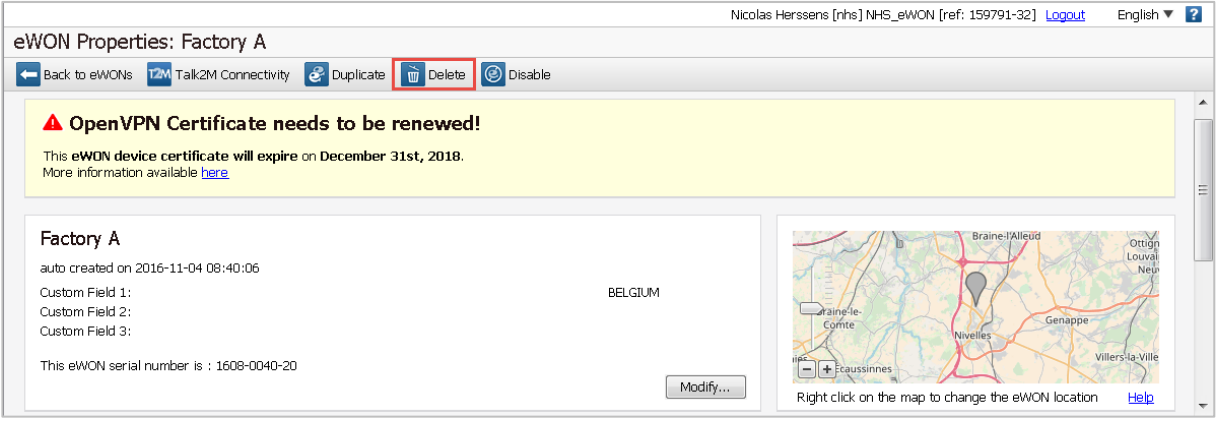

C. Retrieve the Global Registration Key from the eCatcher account GRK and export it to the SD card [Account/Shown advanced option/Auto-registration/Export to SD] *(Inside eCatcher)*

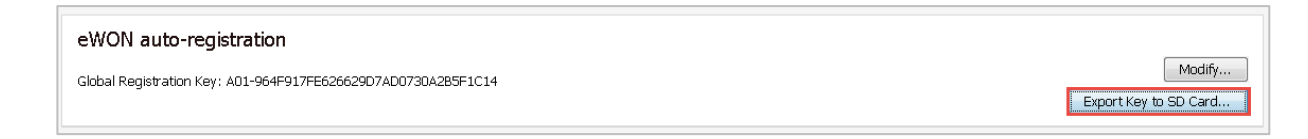

D. Reconfigure the Cosy / Flexy via SD Card

As a reminder, there is already a lot of documentation on how to use this Talk2M Key via SD card.

- Via our e-Learning website: <https://ewon.biz/e-learning/library/cosy-131/manage-a-talk2m-free-account>
- Direct link of the video: [https://www.youtube.com/watch?time\\_continue=2&v=0mDseJghl5Q](https://www.youtube.com/watch?time_continue=2&v=0mDseJghl5Q)
- The ONLINE Help de ecatcher: [http://onlinehelp.ewon.biz/ecatcher/6.0/pro/en/index.html?ewon\\_autoregistration.htm](http://onlinehelp.ewon.biz/ecatcher/6.0/pro/en/index.html?ewon_autoregistration.htm)
- AUG for the Configuration by SD Card: [https://websupport.ewon.biz/sites/default/files/aug-062-0-en-ewon\\_configured\\_by\\_sd\\_card.pdf](https://websupport.ewon.biz/sites/default/files/aug-062-0-en-ewon_configured_by_sd_card.pdf)
- E. Assign the pending gateway to the existing configuration [Approve/Replace an existing eWON] *(Inside eCatcher)*

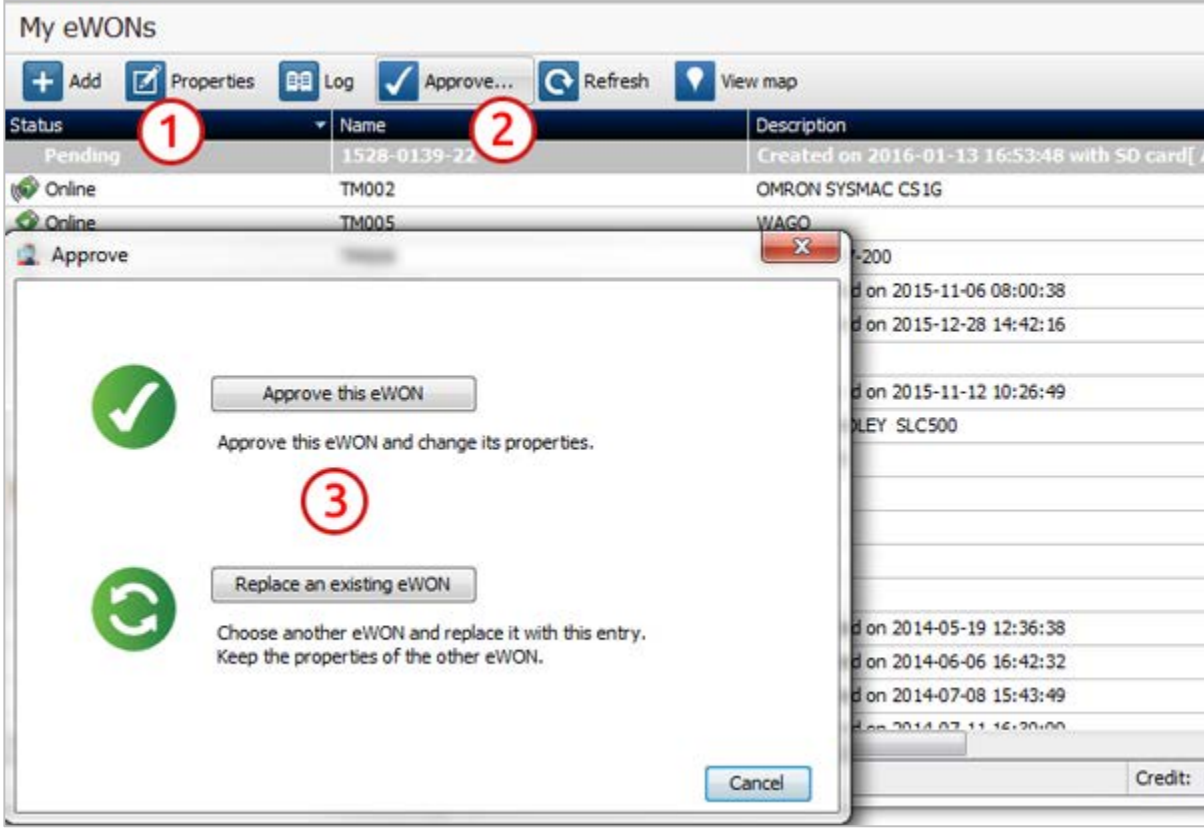

## **My gateway is an eWON COSY 131 or FLEXY with a firmware lower than v11**

The SD Card feature is not implemented, the simplest way to get back online the device on Talk2M is to run once again the Talk2M wizard. If desired and possible, please update also the firmware unit to enable the SD Card feature.

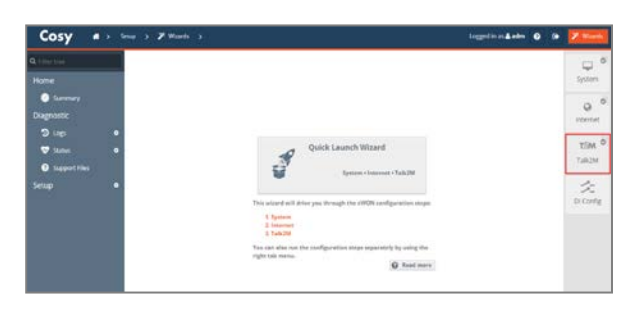

For Cosy (new GUI) – Watch the *[eLearning video](https://ewon.biz/e-learning/library/cosy-131/configure-ewon-for-remote-access#talk2m-vpn-wizard)* For Flexy (new GUI) – Watch the *[eLearning video](https://ewon.biz/e-learning/library/flexy/configure-an-ewon-for-remote-access#talk2m-vpn-wizard)*

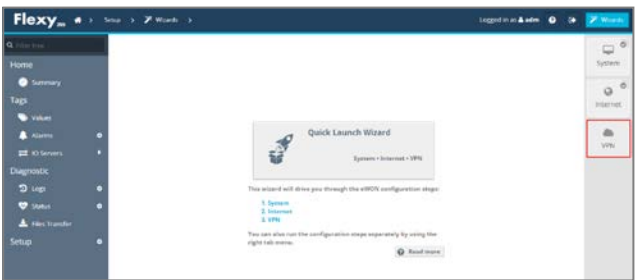

#### **My gateway is an eWON COSY 141 or CD without SD Card capabilities**

The only way to get the device back online on Talk2M is to run once again the Talk2M wizard.

For CD, Cosy and Flexy (old GUI) – Watch the *[eLearning video](https://ewon.biz/e-learning/library/cosy-131/configure-ewon-for-remote-access#talk2m-vpn-wizard)*

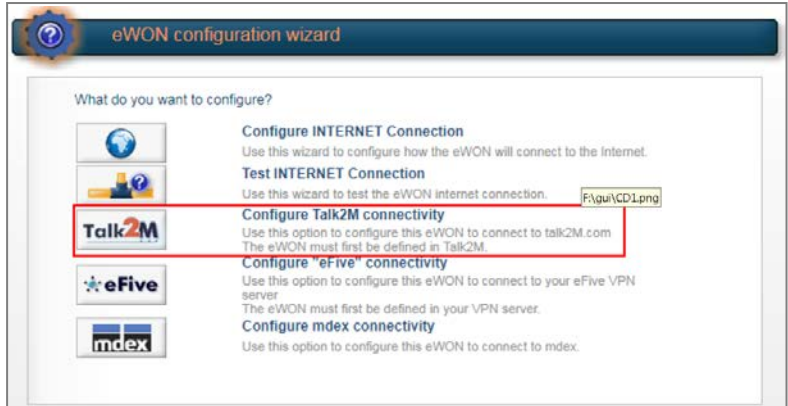

## **Backup/Restore after a VPN CA update**

The VPN CA keys are present in the eWON Cosy/Flexy backups. Don't forget to generate a new backup of your Cosy/Flexy after a major modification such as a VPN CA update.